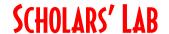

# Intro to ArcGIS Online and Story Maps PSYC 5500

Drew MacQueen GIS Specialist dmacqueen@virginia.edu Chris Gist
GIS Specialist
cgist@virginia.edu

#### Links

Class Page

http://guides.lib.virginia.edu/gis

Click Teaching Resources > Spring 2024 Courses

**ArcGIS Online** 

https://uvalibrary.maps.arcgis.com/

ArcGIS StoryMaps

https://storymaps.arcgis.com

#### **Create or Login to ArcGIS Online Account**

Go to: <a href="https://uvalibrary.maps.arcgis.com/">https://uvalibrary.maps.arcgis.com/</a>

- Click **Sign In** 

UNIVERSITY OF VIRGINIA

- Click University of Virginia
- Sign in using your NetBadge credentials.

NOTE: If this is your first time logging in, an ArcGIS Online account is automatically created. Continue to use the above instructions to login to your account.

## **Explore ArcGIS Online**

- 1. The Content tab is where you view and manage all the items you own.
- 2. The **Groups** tab lists all the groups in which you have membership.
- 3. The Map tab is where you create a map by adding and creating spatial layers.

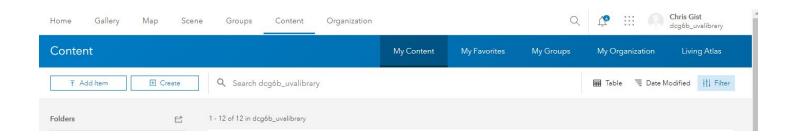

#### Map Viewer, Points on a Map option 1

- I. Click on the Map tab.
- 2. On the left side, the Layers pane should be open. If not, click the Layers button.

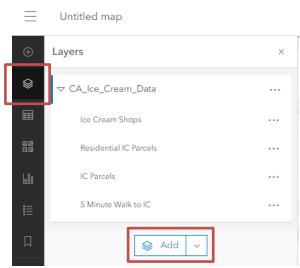

- 3. Click the **Add** button on the bottom of the layer list.
- 4. Select **ArcGIS Online** from the pull-down. Enter the location name and the asset you're trying to map (e.g. "Charlottesville City Schools") in the search bar and click enter.
- 5. Add the any appropriate layers to the map by clicking **+ Add**. When finished, click the back arrow at the top of dialog box.

Here is a list of the layers in your map. These layers can be made visible/invisible with the eye. They can also be renamed and reordered.

6. Save the map by clicking **Save and open** > **Save As**. Give the map a meaningful name that will make it discoverable to you and potentially others.

Consider using tags to help categorize your content. Tags are user-specific, but help others find your items. In our case, it might be useful to apply a class mnemonic/number.

## **Creating Features**

In many cases, we need to create our own spatial data. The easiest way to do this is with a **Sketch** Layer.

- I. Add a Sketch Layer to the Map by clicking the **Add Sketch** icon on the bottom of the right toolbar.
- 2. Choose a feature type (point, line, area, or text) and a symbol, and begin creating data. If you don't like the symbols you see, click **Current symbol** to see other options.
- 3. When you're done creating features, close the Sketch tool. If you want to resume, click the Sketch icon.

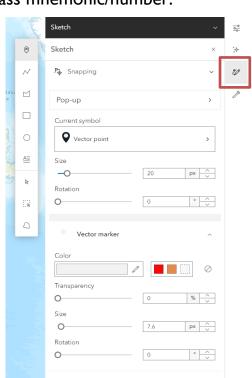

4. If you need to add more Sketch layers, you can do so by clicking **Layers** on the left toolbar. Click the down-arrow next to **Add** and click **Create Sketch layer**. A new Sketch layer will be added to your layer list.

Your Sketch layer currently only "lives" in your map. It doesn't appear in your Content and can't be shared outside the map. If you have a need for a more capable layer that can be shared separately, please contact us and we can help you create a dedicated Feature Layer.

5. Be sure to save your map often by clicking **Save and open** > **Save**.

#### **Content and Sharing**

1. Click the hamburger (three horizontal lines) in the top left corner and select **Content**.

Here you will see all your items, including the map you just created. Each item has details and settings that can be accessed by clicking the item title. Here, we can also change the sharing settings of our items to change who can view and access them.

Notice the person icon. That means that only you can access an item.

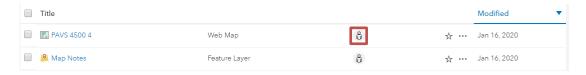

2. Click the person icon.

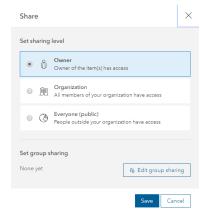

Here, we have the option to share the item with the Organization (UVA), Everyone - which makes the item public - and below that, we can share with individuals using Groups.

Groups are useful for sharing work and collaborating with members of your class. You can create your own collaboration groups and add members. If you want to allow group members to edit items shared with the group, you need to enable the **Shared Update** option.

3. Select Organization, then click Save.

**NOTE!** All items you turn in to the professor must be shared with the Organization or Everyone. Items that aren't shared will only be visible to you.

4. Click the **Groups** tab.

This is where you manage existing groups and create new groups. If you don't need to create a group, you can skip to the Create Your Story section.

I. Click Create Group

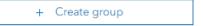

2. Give the group a name that will be easily discoverable by your groupmates. You can keep

the defaults for the rest of the settings, but make sure to check the **Shared Update** option.

| Group designations |                                                                                      |  |
|--------------------|--------------------------------------------------------------------------------------|--|
|                    | Shared update                                                                        |  |
|                    | Items in this group will be editable by all members of this group. ①                 |  |
|                    | Membership is limited to your organization and all your collaborating organizations. |  |

The option to create a Shared

**Update** group, which allows group members to edit group items, **must be checked at group creation** and cannot be enabled once the group is created. If you've already created your group without checking the Shared Update option, you'll need to delete and re-create the group. If you don't see the Shared Update option when creating your group, please contact us.

3. Once a group is created, items can be shared with that group by opening the item's **Share** dialogue, clicking **Edit group sharing**, checking the box next to the appropriate groups, and clicking OK > Save. As a final note, keep in mind that sharing must be consistent for users to see items. Let's say you have a map with two layers that you want to share with a group. For users of that group to properly view the map and its layers, everything, the map and the layers, must be shared with the group.

## **Create Your Story**

StoryMaps is essentially a website builder that is constructed with interactive block elements.

- Open a new browser tab and navigate to <u>https://storymaps.arcgis.com</u>
- 2. Click **Start a story** on the StoryMaps page to begin.

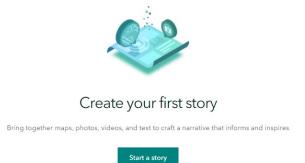

3. Click **Design**.

Before we configure our cover, let's look at some of the design options. Here we can choose our cover layout, turn sections on/off, choose a theme and font, and add a logo. We also have the option to create our own theme.

- 4. Close the Design pane.
- 5. We'll start by configuring our cover. Enter some text into the title that describes your StoryMap. Feel free to enter a subtitle or introduction.

- 6. Open a new browser tab and do an image search. Save an image you like to the computer.
- 7. Go back to your Story Map and click **Add Cover Image or Video**. When done, click **Add**.

Notice that the Cover section doesn't allow you to paste a link to an image. This means that you'll have to save your image to your computer before you can add it to the cover. This is the only section with this restriction.

#### **Adding Content**

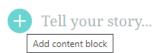

Once you've configured your Cover, you can scroll down and begin to add content. You can begin typing into the text block directly or click the plus sign

to choose from other block styles.

Clicking the plus button will open the Block Palette. From here, you can choose the block elements you want to use in your story. There is no right way to create a Story Map. Feel free to get creative with the block elements.

Text

Button -- Separator

Image D Video

Video

Audio Map

Sembed

Sideshow Beta Swipe

Sidecar Map tour

- 8. Click the plus sign and click **Text**.
- 9. Enter a quote. Feel free to get creative here. Highlight the text and click the **Quote** format.
- 10. Click the plus sign below your quote and click **Separator**.
- 11. Open a new browser tab and navigate to a favorite web page. Copy the URL.
- 12. Click the plus sign under your button and click **Embed**. Paste the website URL and click **Save**. Notice the embed settings. Feel free to play with these settings.
- 13. Click the plus sign under the embed and click **Map**. If you created a map in the previous section, select that map. If not, click **My Organization** and select a map that looks interesting. Once the map has loaded, click **Place map**.
- 14. Change the text under the map to something descriptive.

We're not going to go through all the content blocks today, but we strongly encourage you to explore the different blocks and options. Only you know how your story should look and behave. The best way to get comfortable with the interface and options is to dive in!

#### **Sidecar**

There are two Immersive elements in StoryMaps, Sidecar and Map Tour. Each has some unique functionality, but there is some crossover in their capabilities. We discuss both below.

In this section, we'll use the map and data you just created. If you didn't create a map, or want to play with the Express Maps options, feel free to check out the Express Maps section below.

- 1. Click the plus sign to add a new block element and click **Sidecar**.
- 2. Feel free to read through the short tutorial or click **Skip**.
- 3. Choose a layout this can be changed at any time and click **Done**.
- 4. On the main panel, click + Add > Map.
- 5. Select the map you just created and saved. Click **Place map**.
- 6. Enter some text in the **Continue your story...** box in the side panel.
- 7. Click the three dots on your existing slide and click **Duplicate** slide.
- 8. Click the new slide and hover over the map. Click the pen icon to Edit the map.
- 9. Zoom in to one of the locations on your map. Click Place map.
- 10. Replace the duplicated text in the Side Panel with something appropriate for this location.
- 11. Repeat steps 6-9 for a different location.
- 12. Click the **New Slide** button on the bottom right to add a new slide.
- 13. Click **Add embed.** Paste the URL from a favorite website and click **Save**.

## ② Sidecar overview

Duplicate slide

Delete

## Map Tour, Points on a Map option 2

- 1. Click the plus sign under the Sidecar and click Map Tour.
- 2. Click **Start from scratch**.
- 3. Choose a layout and click **Done**. Note, this can be changed at any time under **Options**.
- 4. Click **Add location**. In the **Search by location** box, enter a location of interest (e.g. Charlottesville, VA). Select an appropriate result from the list.
- 5. The map will zoom to the location and give you the option to add it to your map. Click **Add to map**. Alternatively, you can close the popup and click on the desired location to place the point on the map. When done, click **Add location**.
- 6. Click **Add image or video**. Add an image or link to an image, then click **Add**.
- 7. Enter an appropriate Title and Description for this location.
- 8. Add a new location by clicking the plus sign on the slide deck.
- 9. Repeat steps 4-7 for each location you want to add to your Map Tour.

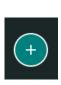

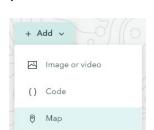

#### Express Maps, Points on a map option 3

If you've already created a map and added it to a Sidecar, feel free to skip this section. Here we'll discuss Express Maps. A quick but limited way to add locations and a map to your project.

- 1. Click the plus sign and click **Sidecar**.
- 2. Feel free to read through the short tutorial or click **Skip**.
- 3. Click Add > Add map.
- 4. On the top right, click **New express map**.
- 5. In the **Search by location** box, enter a location of interest (e.g. Charlottesville, VA). Select an appropriate result from the list.
- 6. The map will zoom to the location and give you the option to add it to your map. Click **Add to map**. Alternatively, you can close the popup and click on the desired location to place the point on the map.

Notice that you can also add locations on the map using the toolbar along the top of the page, and you're not limited to points. Feel free to add the various feature types.

- 7. Add a couple more locations to your map. When you're done, click **Place map**.
- 8. Enter a title and some text about your locations in the **Continue your story...** box in the side panel.

Express maps are a great way to quickly add custom locations to your StoryMap. However,

Express maps are limited in that the map and data only "live" in your StoryMap. Not only can you not use the map outside of your StoryMap, the only way to re-use it in your StoryMap is in a Sidecar using the **Duplicate slide** option.

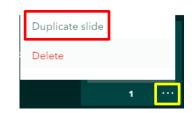

- 9. Click the three dots on your existing slide and click **Duplicate** slide.
- 10. Click the new slide and hover over the map. Click the pen icon to Edit the map.
- 11. Zoom to one of the locations you added to the map. Click **Place map**.
- 12. Replace the duplicated text in the Side Panel with something appropriate for this location.
- 13. Repeat steps 6-9 for a different location.
- 14. Click the **New Slide** button on the bottom right to add a new slide.
- 15. Click **Add embed.** Paste the URL from a favorite website and click **Save**.

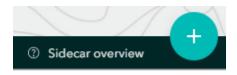

## **Editing in Groups**

Please keep in mind that only one person can be editing a StoryMap at a time, and StoryMaps save automatically. So, it's very easy to overwrite the work of a group member with a small edit. If you are prompted with a warning that another person is currently editing a StoryMap, it is recommended that you don't begin your editing session, and coordinate with the user on who can edit and when.

One way to protect your work is to publish the StoryMap. Publishing can happen as often as you feel is necessary, and there are no downsides to publishing.

### **Publish Your Story**

Your StoryMap is not visible until it has been published, regardless of the sharing status. In addition, changes you make to your StoryMap will not be visible to other users until those changes have been published.

- 1. Click **Publish** to publish the current state of your Story. If it's the first-time publishing the StoryMap, it will prompt you to set the sharing status. Set the sharing level to **Organization**. If prompted to update the sharing of items being used in the StoryMap **Share items?** click **Yes, share these items.** FYI, the sharing status can be changed at any time.
- **2.** Click the three dots at the top > **Edit Story** to continue editing your StoryMap.